# MyKiTS教科書購入ガイド

### 1. 新規ユーザー登録

「新規ユーザー登録」を選択し、画面の指示 に従って登録を進めて下さい。

#### 【九州女子大学/短期大学 専用URL】

https://mykits.kinokuniya.co.jp/Login/ce00c 1f5-70ca-4536-ab27-a6bab8937c2e ご指定のメールアドレスに登録用URLが 送信されます。24時間以内にアクセスし、 必要情報を入力の上、登録ください。 ご指定のメールアドレスが今後利用される IDとなります。

※登録用のメールが届かない場合は 「kinokuniya.co.jp」からのメールを 受信できるよう設定下さい。

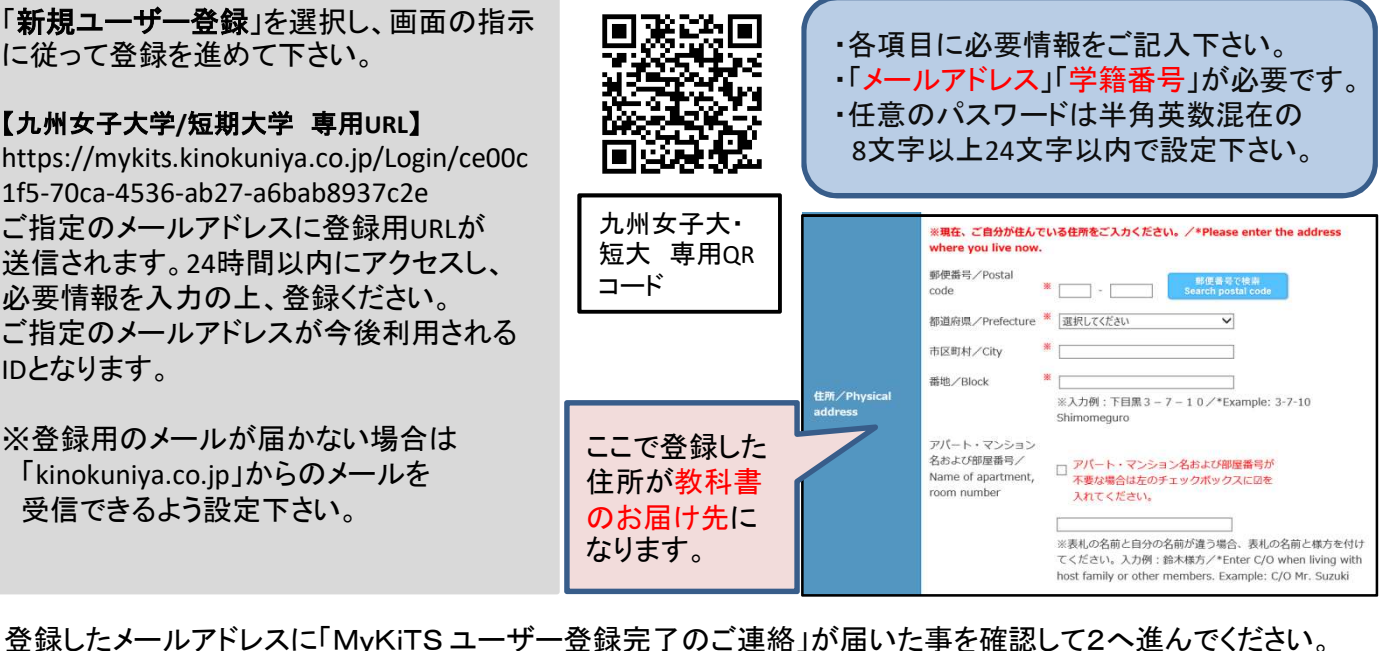

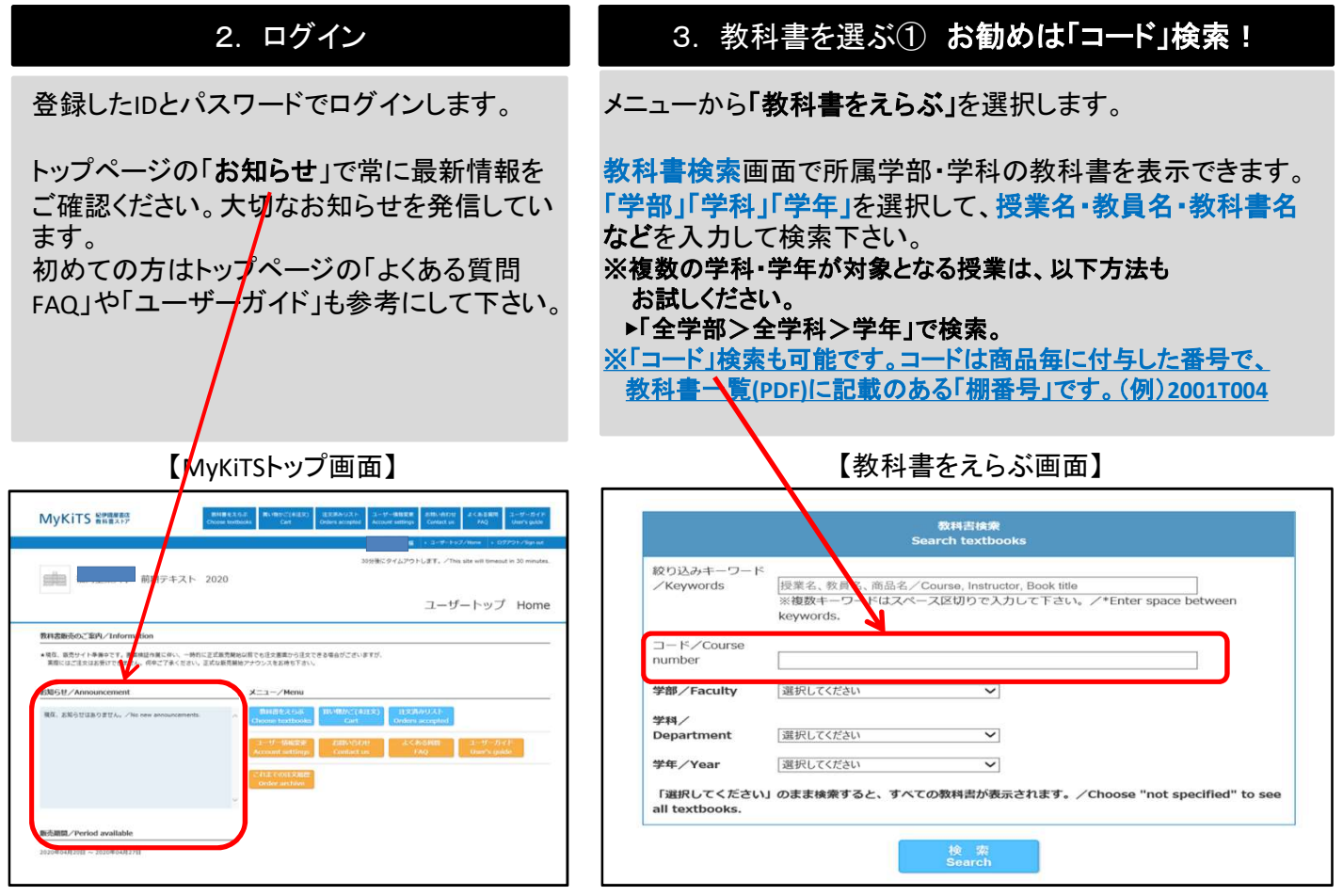

©株式会社紀伊國屋書店

## 3. 教科書を選ぶ②(続き)

教科書が表示されたら、授業名・教員名・商品名を よく確認してから冊数を入力し「買い物かごに入れる」 ボタンを押して下さい。 ※この時点で注文は完了しません。

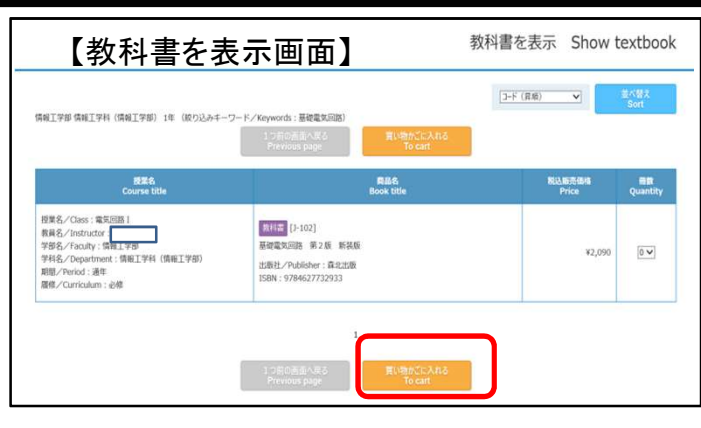

#### 4. 教科書を購入する 買い物かご(未注文) Cart 【買い物かご(未注文)画面】 メニューから「買い物かご(未注文)」を選択します。 不要な商品は画面右側の「削除する」や「あとで買う」 Step2 Step2 Step3 にチェックを入れ、必要な商品はそのままにして  $\boxed{\Im \text{-}\mathrm{F}\ (\# \text{M})\qquad \quad \blacktriangleright}$ 合計金額/Total:¥2,090 冊数/Quantity:1 (電子書籍0冊為む/Including e-textbook) 「注文へ」ボタンを押します。 れがか顔する **EXS**<br>Course title **Base**<br>Book title **NA新元值格 冊数**<br>Price Quantity  $5ub$ <br> $5ub$ <br>total あとで買う<br>Keep the Ite <br>授業名/Class : 電気回路 I<br>教員名/Instructor :<br>学部名/Faculty : 情報工学部<br>学科名/Department : 情報工学<br>部 ポップアップ画面が表示されます。登録済の住所、 ٦ 数料雷 [3-102] 氏名に誤りがないか必ず再度確認ください。 基礎電気回路 第2版 新装板 情報工学部<br>ent:情報工学科(情報工学  $\Box$  $|1 \vee$ o ¥2,090 ¥2,090 出版社/Publisher: 森北出版<br>ISBN:9784627732933 期間/Period: 通年<br>履修/Curriculum: 必修 【重要】ご住所はあっていますか? **IMPORTANT : Is your address correct?** ■転居したのに住所を直していない。<br>■アパート・マンション名、部屋番号が抜けている。<br>・・・等々の理由で配送業者が送子になり、荷物を受け取れない学生様が多発しております。<br>住所が間違っている場合、スケジュール通りの着荷が発証出来ません。<br>宅配を選択なさる方は特にご注文前にご登録頂いている住所に間違いがないかご確認ください。 【商品·決済方法画面】商品·決済方法確認 Confirm order and payment method  $\blacksquare$ **I** moved but I have not amended my address.<br>  $\blacksquare$ **I** me house name or the apartment number is missing from the address.<br>
The above reasons are just a few of the many reasons why the delivery cannot take place and step2 | Step2 | Step3 合計金額/Total:¥2,090 冊数/Quantity:1 (电子書籍0冊含む/Including e-text) 登録時間 住所を直したいのでコーザー情報を変更する。 You can change your address from Me ユーザー情報変更へ **MIX41%/Shipping** ⇒ 住所・電話番号が表示される 対応期間:2020/5/14(木)~15(金) 5/18(月)~5/20日(水) 10:00<sup>~</sup>12:00 13:00<sup>~</sup>16:00 、<br>定文を確定するJボタンを押します。<br>注文を確定するJボタンを押します。<br>これで注文第リポタンを押します。<br>これで注文第リストリをクリックすると、注文履歴を確認するのは、1999年の10月1日のご注文を示しているとには、1990年の10月1日には、1990年の10月1日には、1990年の10月1日には、1990年の10月1日には、1990年の10月1日には、1990年の10月1日には、1990年の10月1日には、1990年の10月1日 次の「商品・決済方法確認」画面で注文内容を確認し 「注文を確定する」ボタンを押します。 注文完了すると「注文承りメール」が送信されます。 ※これで注文完了です。 6 お受け取り・お支払い 5 注文内容を確認する お支払いは【現金代引きのみ】です。宅配業者に メニュー「注文済みリスト」をクリックすると、注文履歴 代金をお支払いください。当日のご注文に対して を確認することができます。 配送・代引き手数料が加算されます。加算額はMyKits内 ご注文後、注文承りメールの内容と注文内容が合って でご確認ください。 いるか必ずご確認下さい。誤って注文してしまった 商品が一時的な品切れにより分かれて発送される 場合、同日23:59まではWeb上でキャンセル可能です。 場合、後日、入荷次第、発送致します。 ■お問い合わせ先■ 緊急事態宣言のため臨時休業中です。メールでのお問い合わせにご協力ください。 期限後のキャンセルはできません。十分ご注意下さい。

# 株式会社紀伊國屋書店 九州共立大学ブックセンター

©株式会社紀伊國屋書店